## 4-4-2.DICOM CD 画像の登録

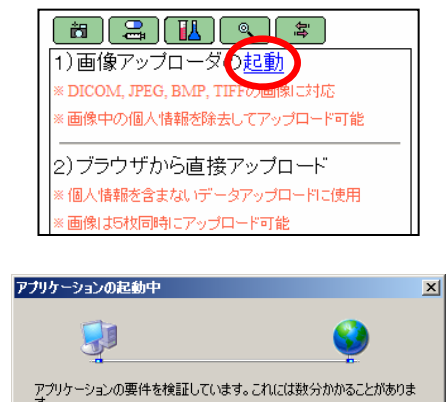

画方がい

DICOM 形式に対応した CDROM が存在する場合は、以下の手順とな ります。

① 画像登録ボタン □ をクリックする。(左記画面が表示されます。)

② 項番1の画像アップローダの起動の、「起動」をクリックする。

「画像アップローダ」という専用ソフトが自動的にインストールさ れます。

③下記ウインドウが表示されたら、「インストール(I)」をクリックしま す。 (暫くインストール中であることを示すウインドウが表示されます。)

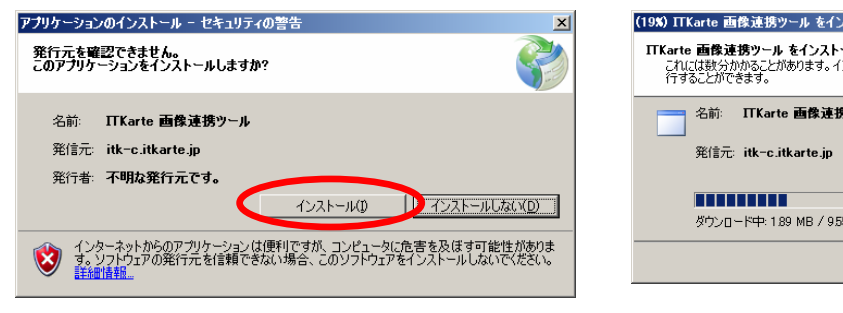

 $\mathbf{v}$ 

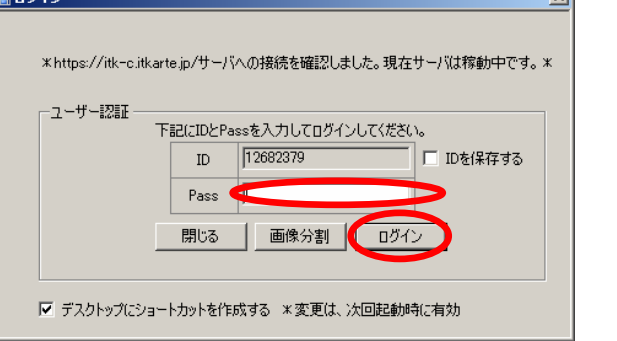

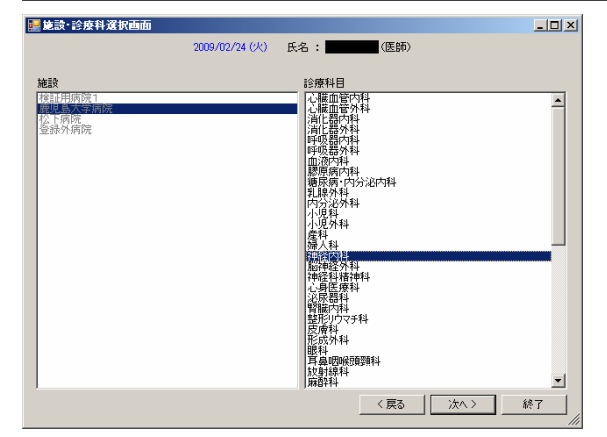

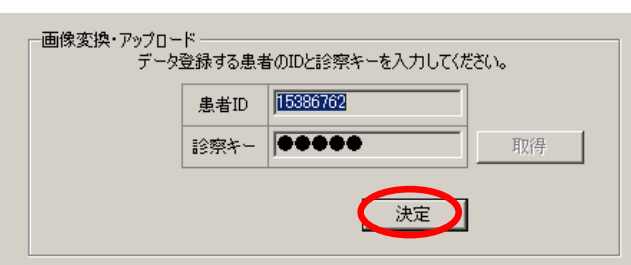

- (19%) ITKarte 画像連携ツール をインストールしています。  $\Box$ ITKarte **画像速携ツール をインストールしています。**<br>これには数分かかることがあります。インストール中はコンピュータを使って他のタスクを実<br>行することができます。 名前: ITKarte 画像連携ツール ダウンロード中: 189 MB / 955 MB **「キャンセル()」** 
	- ④パスワードを入力し、「ログイン」ボタンをクリック します。

⑤診療科を選択します。(既定の診療科が選択されてい るので,そのままで OK)

⑥患者 ID が表示されるので、「決定」ボタンをクリッ クします。